# DESEÑO E IMPRESIÓN 3D

Polos Creativos. IES Lamas Abade 2024

# IMPRESIÓN 3

### **CORTADORA LA**

# [SOFTW](#page-7-0)ARE DESEÑO E IMP

#### **Tinkercad**

- *Facilita o deseño 3D*
- *Creación por bloques*
- *Exportación/Importación*
- Ultimate Cura
	- *Preparado (loncheado) para impresión. Windows/Mac*
- Prusa Slicer / Creality Print
	- *Preparado (loncheado) con múltiples opción.*

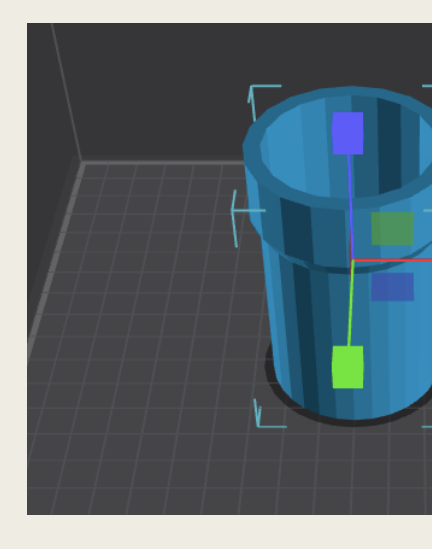

# DESEÑO DE PEZAS EN TINKERCAD

- Uso de bloques simples para formar unha peza
	- *Cubos, cilindros, prismas*
	- *Manipulación de bloques*
- Uso de bloques e pezas ocas para crear pezas complexas
	- *Dimensionar as pezas, uso de deseño en papel*
	- *Creación de bloques e alineación*
	- *Unións múltiples*

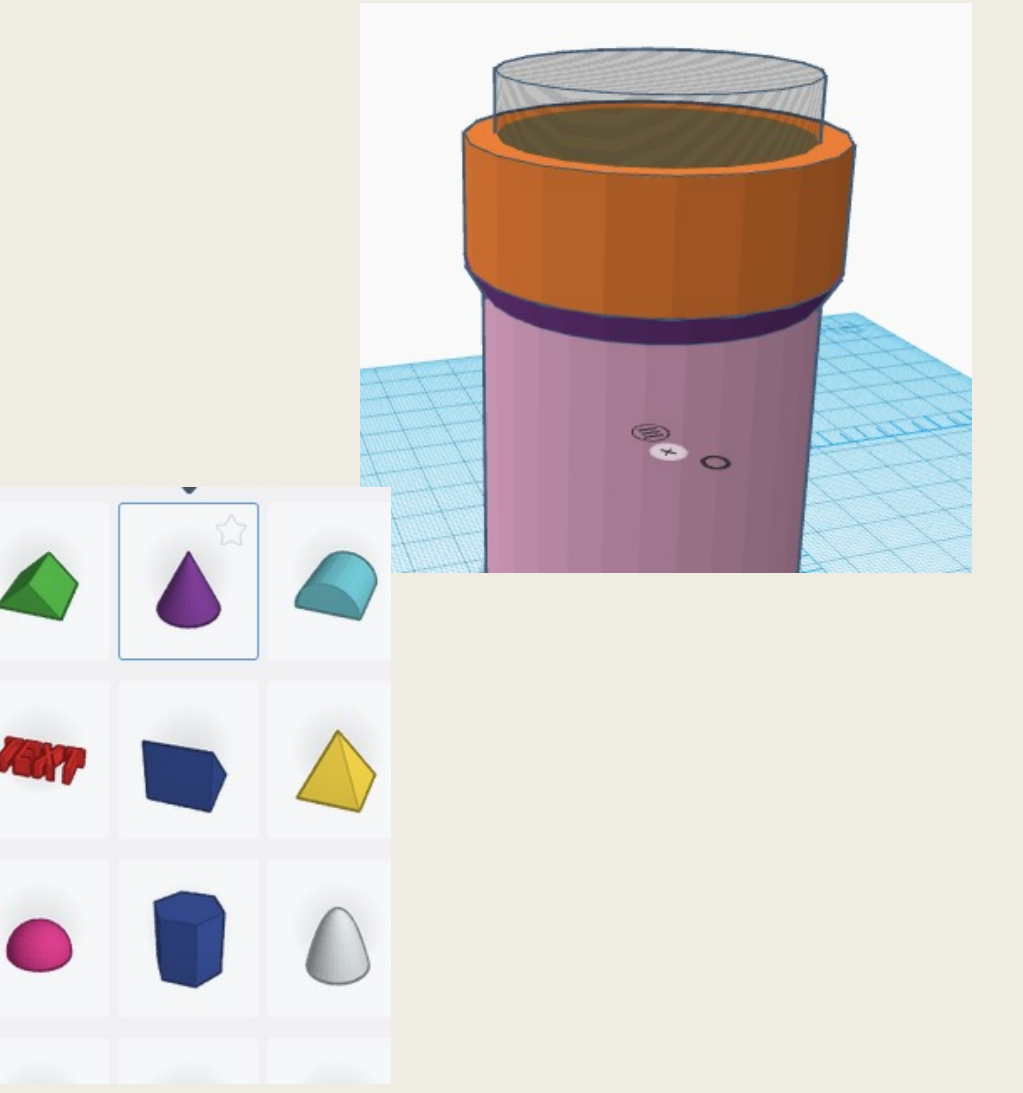

## REPOSITORIOS

■ https://cults3d.com/

■ https://www.thingiverse.com/

■ https://www.cgtrader.com/3d-models/puzzle

#### Uso de Slicer/Cura

- Preparación de arquivos para impresión
	- *Importación e ubicación na contorna de traballo*
	- *Comprobación das medidas da peza e verificación coas características da impresora a empregar*
	- *Características básicas: infill, contornos, temperaturas*
	- *Recoñecemento da necesidade de soportes*
	- *Exportación en formato gcode.*

### PROPOSTA DE TRABALLO

- Actividade 1:
	- *Deseña una peza que conteña ocos, e que teña una utilidade práctica. Ideas: Cubo para bolígrafos, puzle plano, tang* pequena papeleira de mesa, soporte para bel
- Actividade 2:
	- *Descarga un arquivo stl dalgunha das webs que se proporcionaron. Impórtao en Tinkercad e modifica os tamaños<br>impresión.*
- Actividade 3:
	- **Prepara algún dos arquivos anteriores para a** *empregando Creality Slicer*

<span id="page-7-0"></span>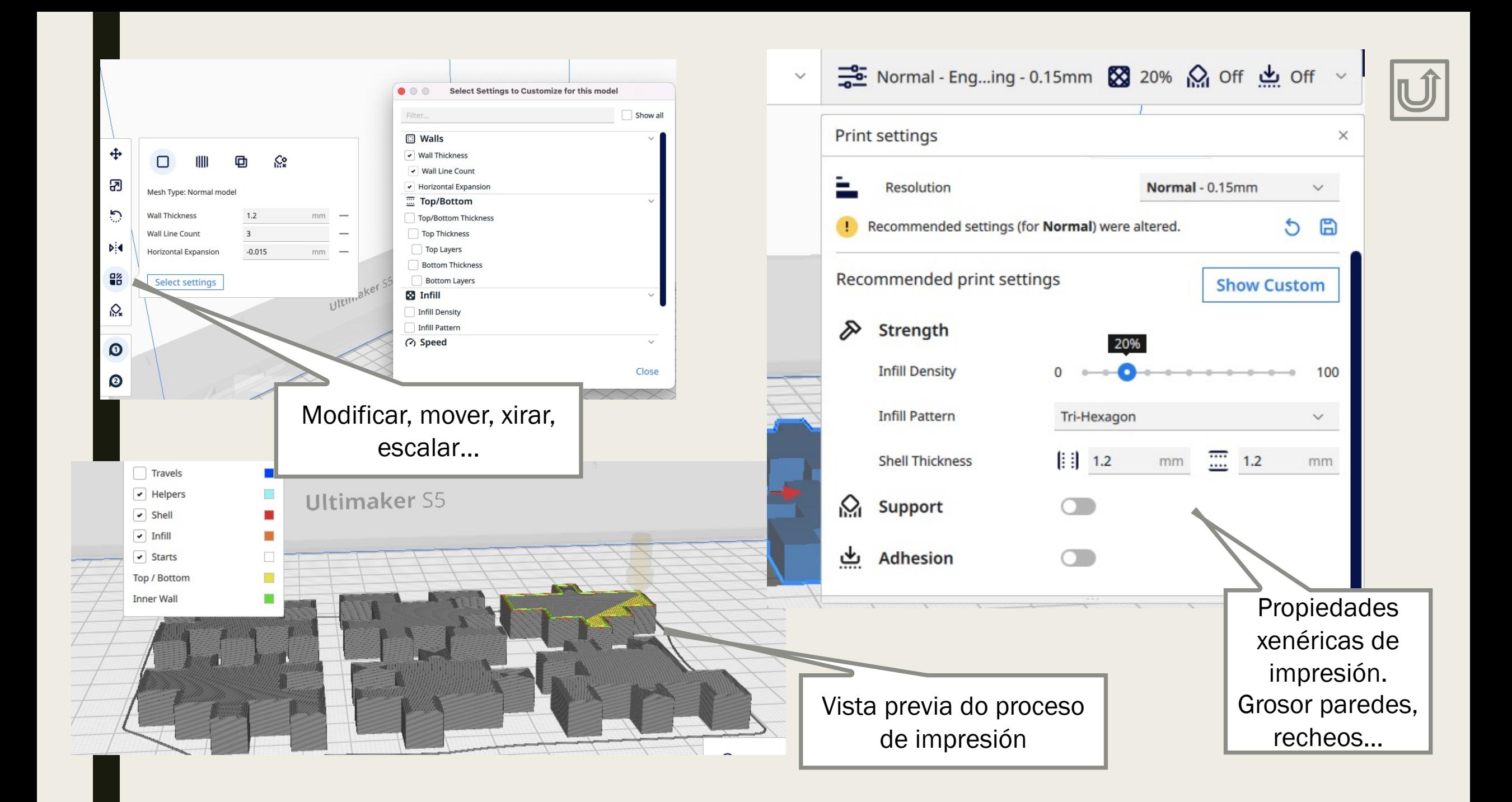

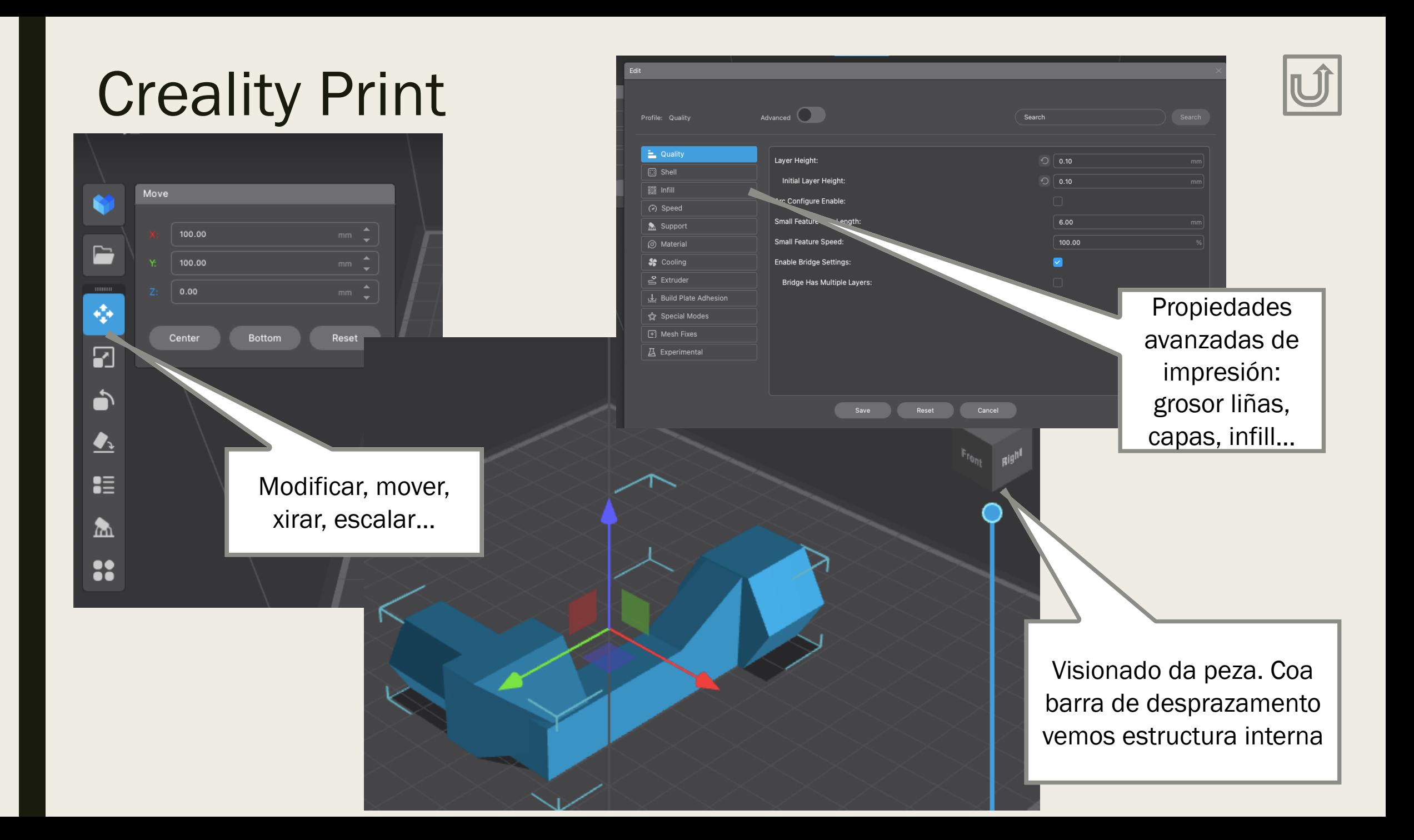

### SOFTWARE DE DESEÑO PARA CORTADORA

#### ■ **INKSCAPE**

- *Creamos gráficos vectoriais*
- *Modificamos arquivos svg*
- *Cor azul para gravado*
- *Cor vermella para corte*
- *Eliminar grupos*
- *Reducir nodos de trazado*
- *Outros detalles*

#### Descargar archivos para co

- https://3axis.co/
- https://www.ameede.com/
- https://es.dreamstime.com/
- https://cults3d.com/

Crear una imagen como la siguiente de dos modos diferentes

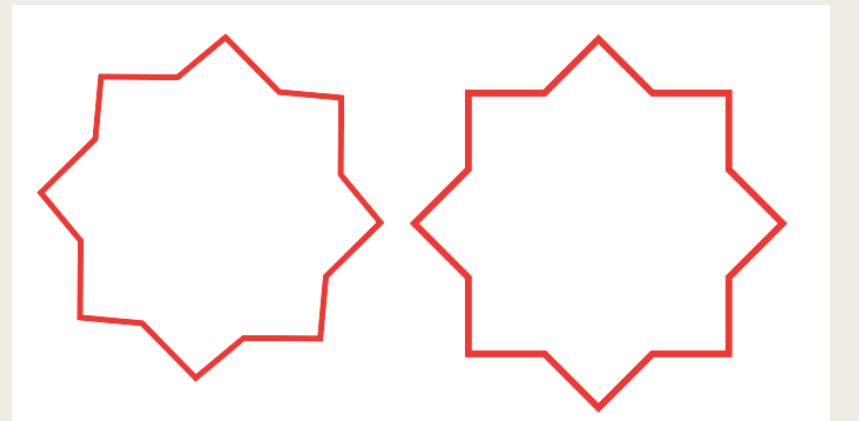

Crear este objeto mediante la unión de un rectángulo y tres elipses

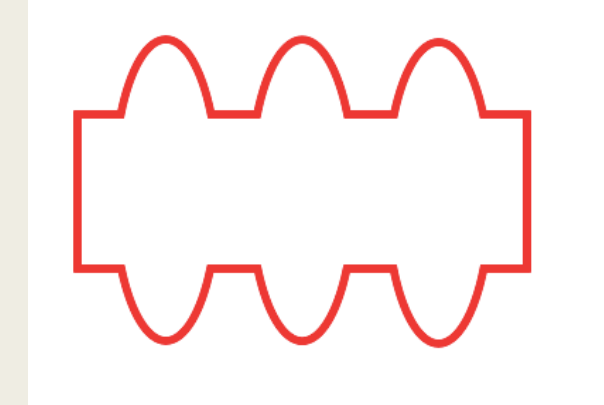

Usar curvas de Bezier, copiar, transformar…

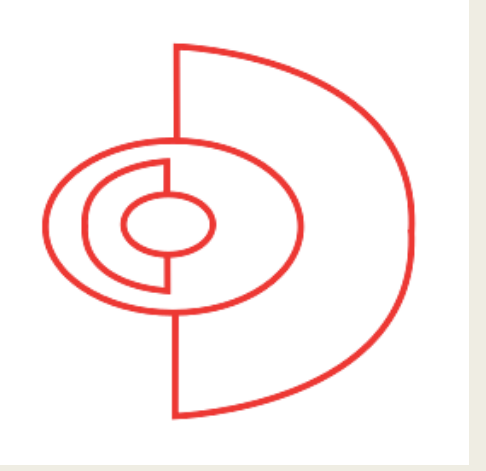

Añade patrones a objetos. Une trazados de texto con objetos. Crea rellenos en figuras, empleando diferentes patrones, siempre con color azul